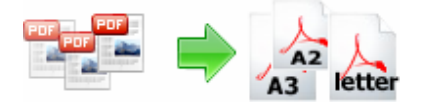

# **User Documentation**

**Note: This product is distributed on a 'try-before-you-buy' basis. All features described in this documentation are enabled. The registered version does not insert a watermark in your extracted image files.** 

#### **About A-PDF Page Size Split**

A-PDF Page Size Split is a simple, lightning-fast desktop utility program that lets you to batch split and regroup Acrobat PDF files into smaller PDF files based on page size. It provides complete flexibility and user control in terms of how files are split and how the split output files are uniquely named, A-PDF Page Size Split also offers advanced page size define settings, you can metric and custom page sizes as your will.

A-PDF Page Size Split does NOT require Adobe Acrobat.

If needed, you can recombine the generated split files with other PDF files using a utility such as A-PDF Merger to form new composite PDF files.

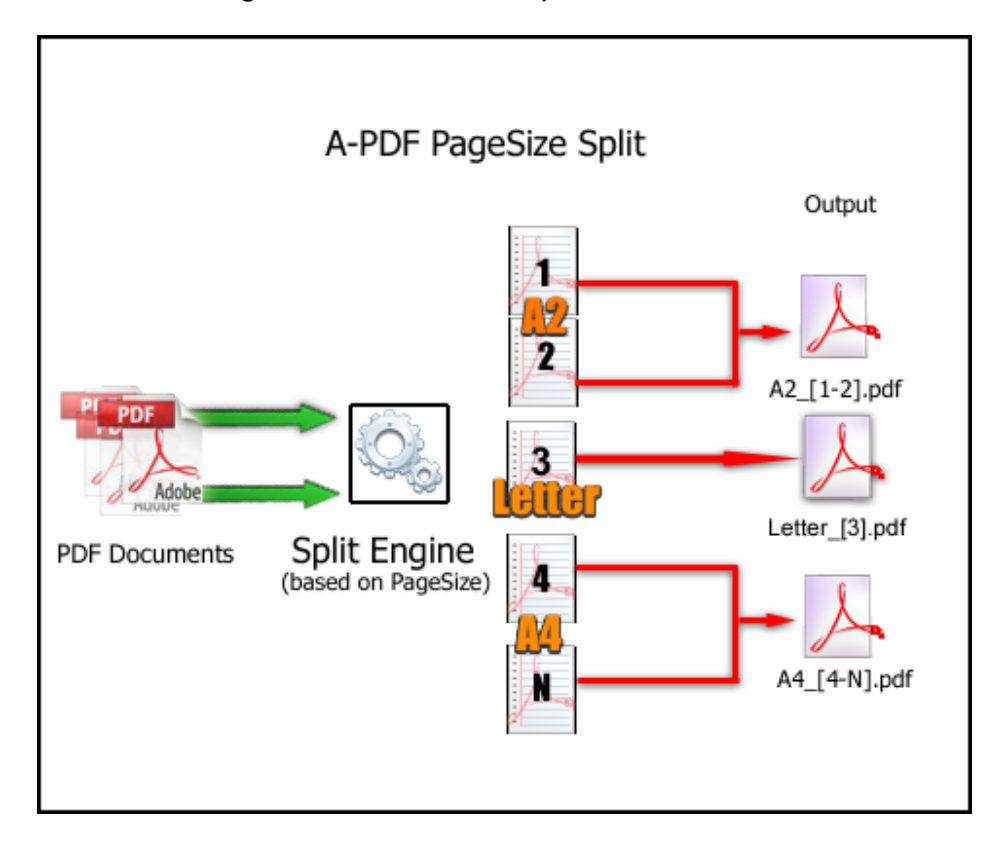

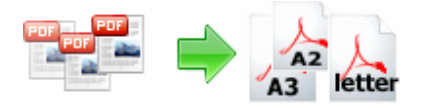

## **Features**

- $\triangleright$  Automates the process of create multiple PDF files from a single PDF file based using page size
- $\triangleright$  Supports define output files name pattern.
- $\triangleright$  Supports metric and custom page size that can be used for output files name Marco
- $\triangleright$  Supports split and regroup by same page size
- ¾ Supports "Drag and Drop" support of PDF files
- $\triangleright$  Full ISO paper sizes included in page size define settings, you can quickly find your documents page size name without knowing all the ISO metric paper sizes
- $\triangleright$  Automatically saves split settings for later use.

# **Typical usage scenarios**

Some usage scenarios that might be similar to your experience in using A-PDF Page Size Split:

So for example you could have a PDF with 100 pages of A4, 120 pages of A2 and 20 pages of A3, A-PDF Page Size Split will split the PDF into three files: - one for A4, One for A2 and one for A3 pages, so then you can print all the A3 pdf's without interruption or store them away in your archives on same page size, this also makes managing and viewing pdf's much easier

#### **Using A-PDF Page Size Split**

A-PDF Page Size Split can be started either by launching the application via a desktop shortcut, or directly from within Windows/Windows Explorer.

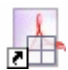

When you start the program, you will be presented with the primary screen from which all actions are taken.

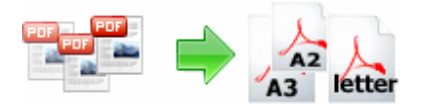

# **User Documentation**

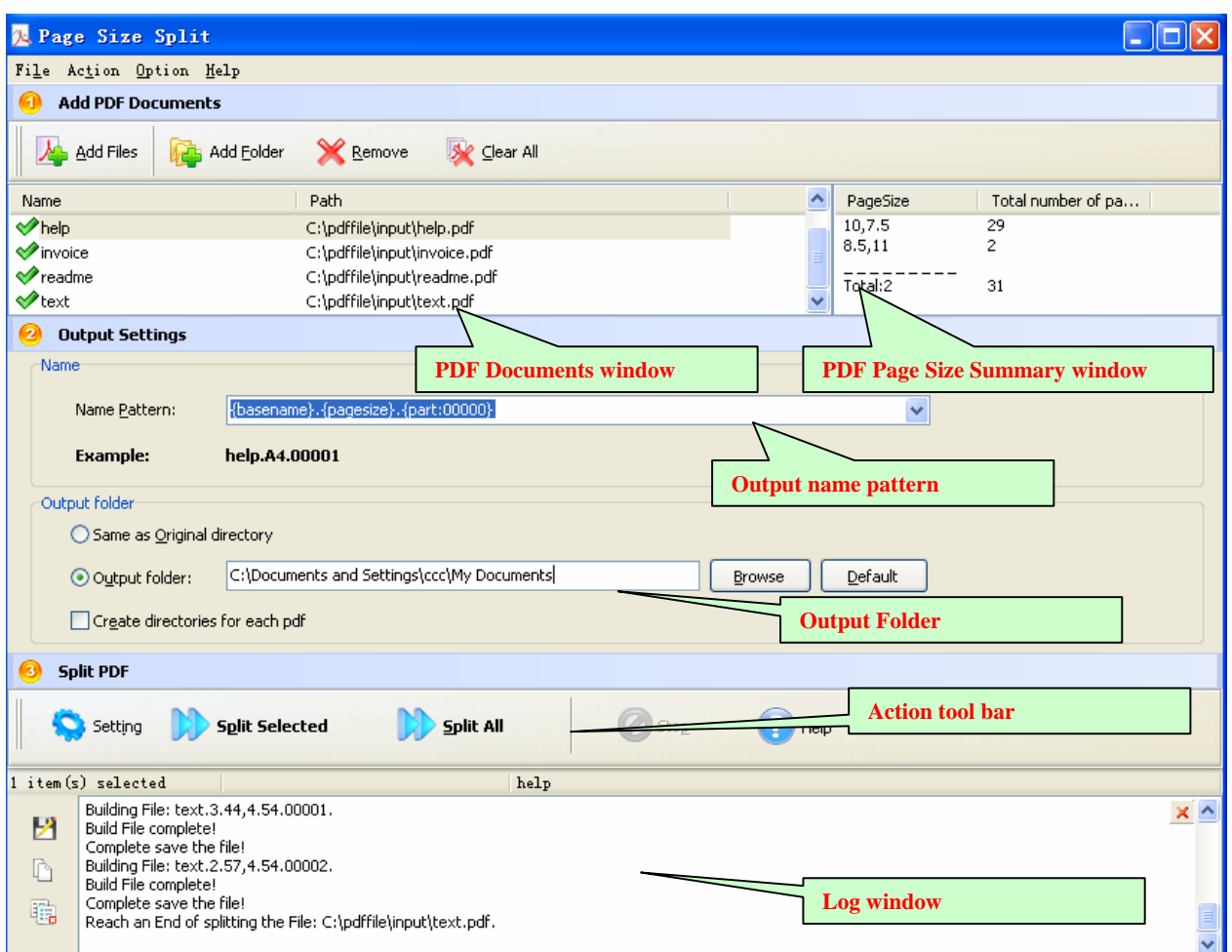

## **Selecting a File**

Clicking the **Add PDF Document** icon  $\frac{A}{A}$ , or selecting **File** then choosing **Add PDF Document** will open the standard file browse and select window. From that window

you can navigate to the folder and find the files you want to add to the list of files to be splitted from.

Alternatively, if you are using Windows Explorer to locate files, you have the convenience of being able to 'drag and drop' files into the document window. A-PDF Page Size Split even allows

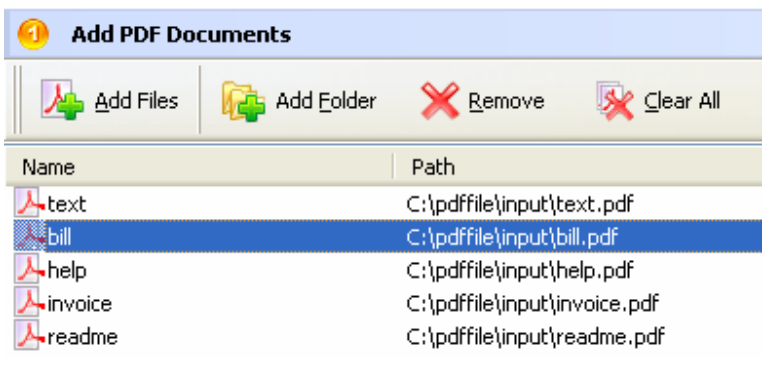

**Released: July 2009** 

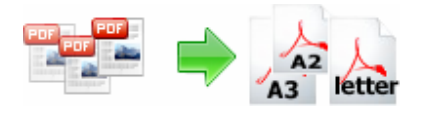

## **User Documentation**

you to select all files in a particular directory/folder by using the **Add a Directory 44** option from the **File** menu! Add a directory also supports sub-folders.

Each added file is displayed in the A-PDF Page Size Split top window, as seen in the example below. You can view any of the files in the window by 'double-clicking' them. That will open pdf files in your default pdf reader program (usually Adobe Reader).

You can preview a PDF document Summary of Page Size by clicking the PDF document in PDF document list window

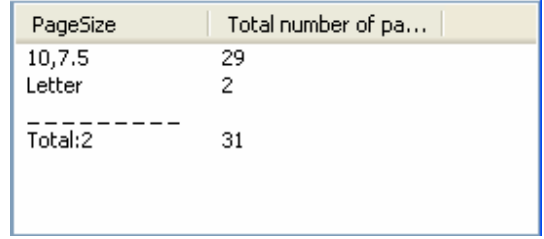

## **Set Output name pattern**

A-PDF Page Size Split allows you to choose how the split output files will be named. The 'name pattern' dropdown lets you choose from several 'patterns' of nomenclature so that each of the split files is logically named and can be easily identified later. These name patterns are macros that automatically increment as necessary for the Final split files.

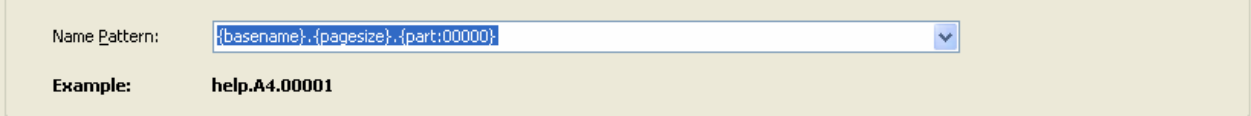

For example, choosing the {basename}.{pagesize}.{part:0000} macro will name your split files from the unsplit filename and add sequential part numbers for each split file. 0000 is a place-holder and can be substituted with your own choice of size and starting part number. An example of this pattern and macro could name split files like example.A4.part 0002.pdf. Choosing {basename}.{pagesize}.{pagebegin:0000}- {pageend:0000} will generate split files which include the Page Size (such as A4,A2 etc…) and the start and end page of the original unsplit file that each split file contains. For even more flexibility, you can enter your own macro selection to give split files any rational name and sequence you want.

Patterns and their associated macros are a great convenience for naming your split files conveniently and logically with almost no effort on your part.

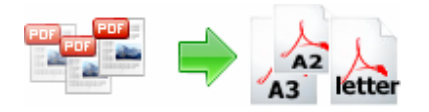

## **User Documentation**

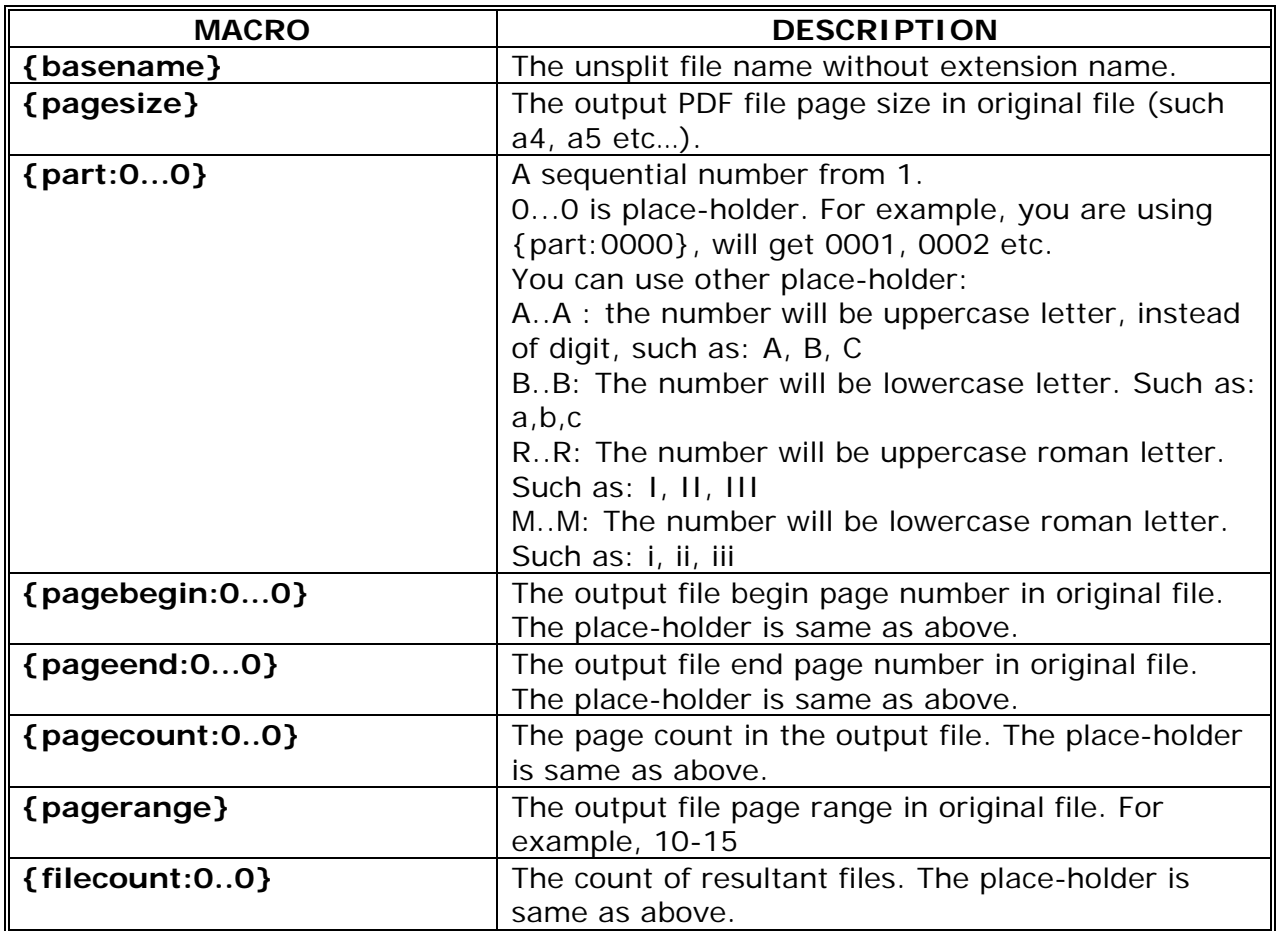

## **Set Output Directory**

**Same as Original directory:** The spitted PDFs will be saved to the same as Original directory.

**Alternative Directory:** You can browse an alternative folder to save output **Create directories for each pdf**: The option checked means A-PDF Page Size Split will create folders for each source PDF under the folder specified above, then save the output files to proper folders.

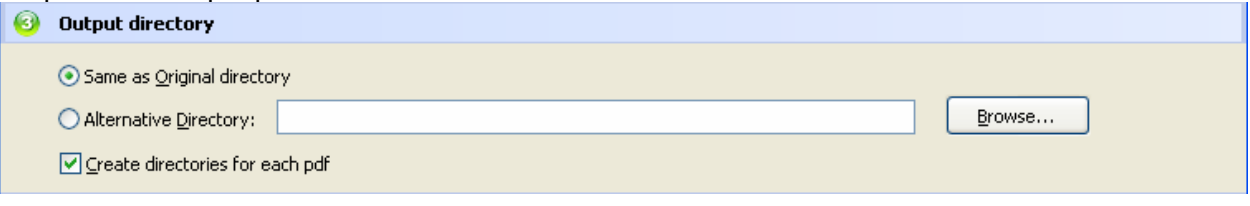

#### **Released: July 2009**

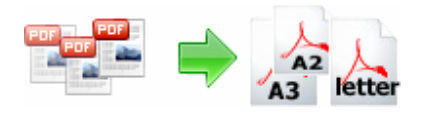

## **User Documentation**

# **Splitting PDF**

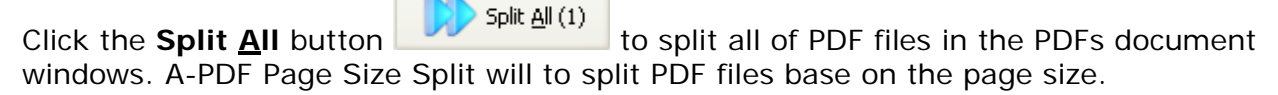

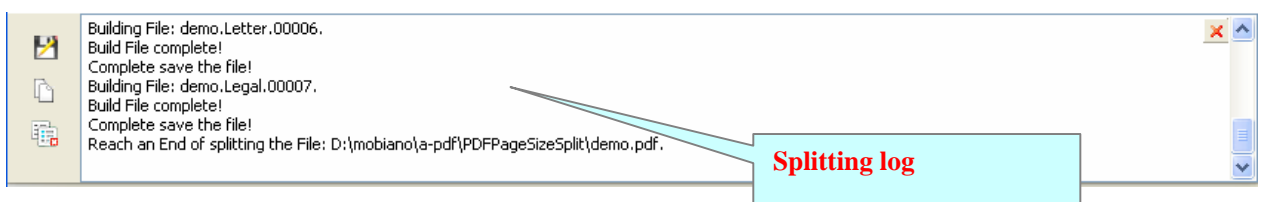

The log splitting will be shown in log list.

# **Settings for Page Size**

A-PDF Page Size Split allows you to custom\define page size for splitting in page size settings list; you can add\modify\remove the selected page size here, the page size you defined will be applied the Page Size Marco value, then you can use the Page Size Marco value to rename the splitted output PDF files.

**If some PDF Documents' page size is not defined in Page Size settings list, then Page Size Marco value will be predefined in the Marco (Page Size) value defining option area** 

**Copyright © 2008 A-PDF.com - all rights reserved** 

#### **Ending Your Session**

When you have completed your work, choose the **File** option and select **Exit** from the dropdown list.

For more information: http://www.a-pdf.com

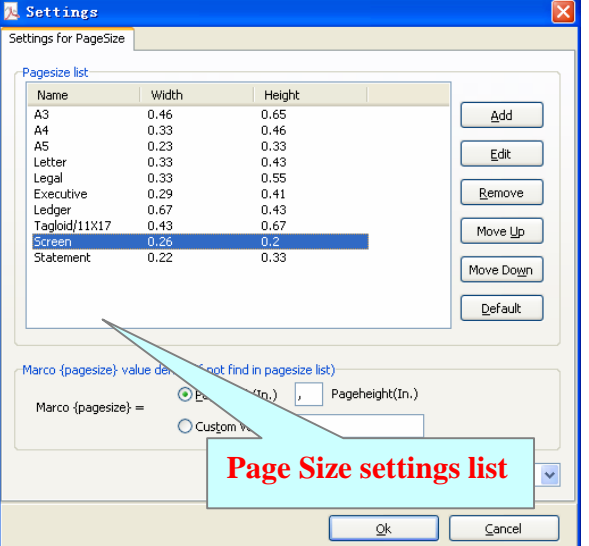